# **Changes / Note for Memory Craft 550E Limited Edition, Memory Craft 500E Limited Edition, EXpressive 830L Creative Edition and eXpressive 830 Creative Edition Changes**

- 1. Select Model screen
- 2. Sending / Receiving data between the Embroidery machine and PC using a USB cable
- 3. Importing built-in embroidery designs
- 4. No need to install Jsmc864Installer (USB driver)

#### **1. Select Model screen**

When installing the application "EmbroideryEditor", or when "Select Model" is being selected after the installation, the "Select Model" screen appears.

If you are using MC550E LE or eXpressive 830L CE, select "MC550E / eXpressive 830L".

If you are using MC500E LE or eXpressive 830 CE, select "MC500 / eXpressive 830".

\* MC stands for Memory Craft, LE stands for Limited Edition and CE stands for Creative Edition.

When the application is installed When "Select Model" is selected after the installation

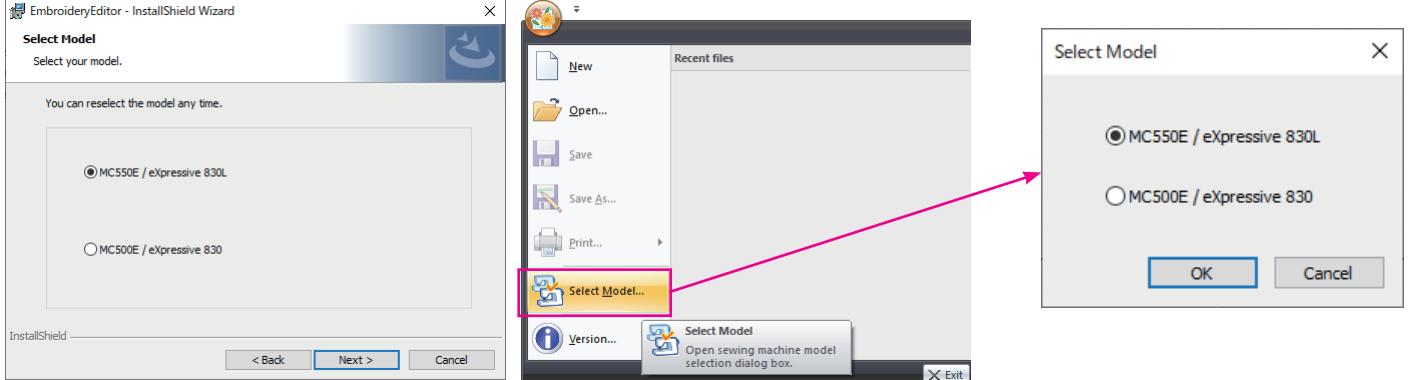

### 2. Sending / Receiving data between the Embroidery machine and PC using a USB cable

Data cannot be sent / received between the embroidery machine and PC using a USB cable in "Write a Design" and "File Manager".

\* Data can be exchanged between the embroidery machine and PC via a USB flash drive.

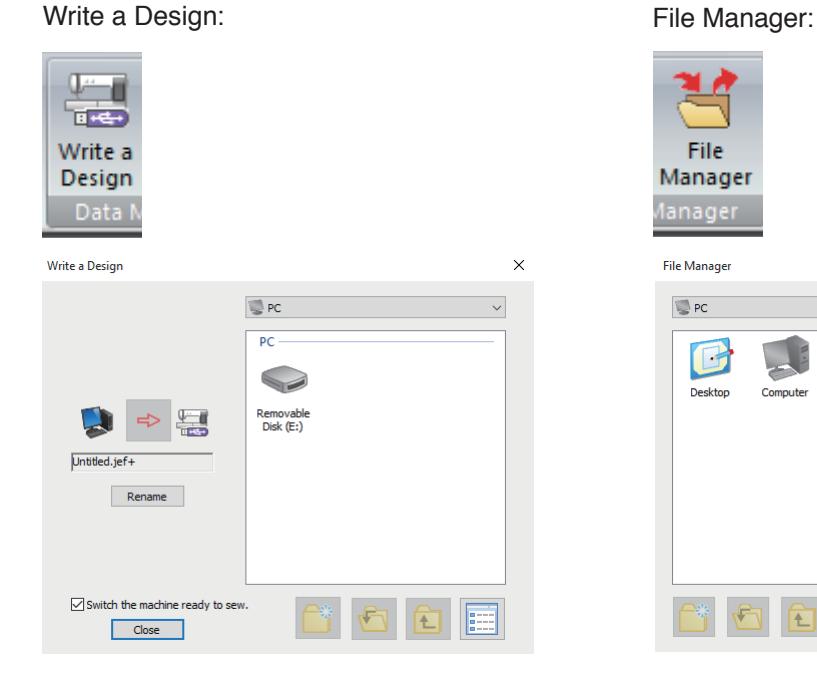

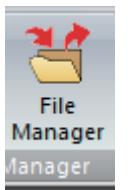

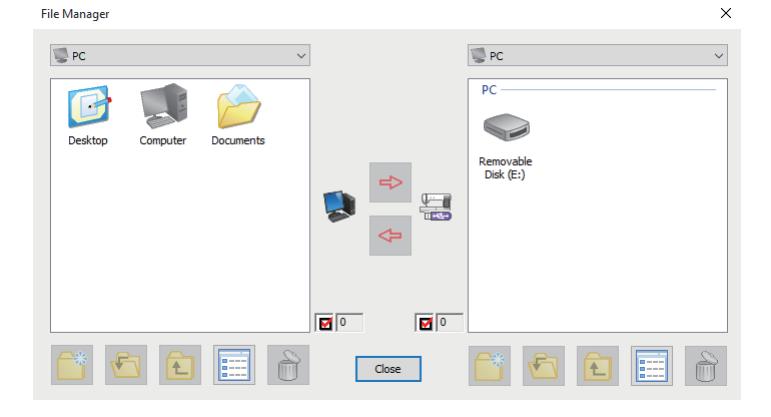

# **3.** Importing built-in embroidery designs

Because the embroidery machine and PC cannot be connected via a USB cable, built-in embroidery designs of the embroidery machine will not be installed in the "Design Folder". The Design Folder is empty.

Design  $p<sub>c</sub>$ Local Disk (C:) Removable Disk (E:) Desktop Document: Design Folde (Design Folder)

# 4. No need to install Jsmc864Installer (USB driver)

After installing the application, you will be asked whether to install the USB driver or not. However, there is no need to install it. After installing the application, "Jsmc864Installer"(USB driver) will appear in the "Start" < "AllApp" field, but there is no need to install it.

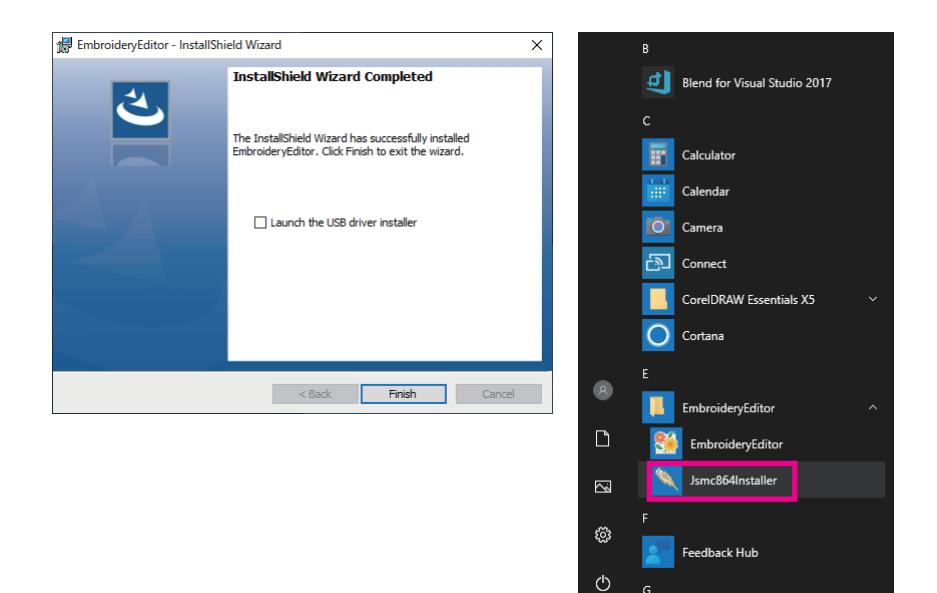

 $\overline{G}$